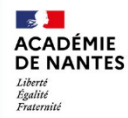

## **Installer l'application Tester sa connexion et son matériel**

Ma cl@sse

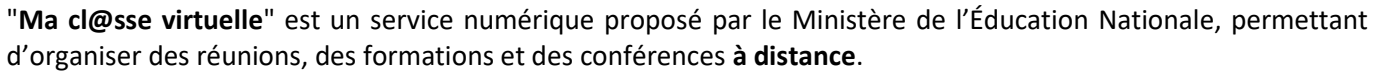

- *-* **Matériel conseillé :** . Un casque équipé d'un microphone (celui fourni avec un téléphone par exemple). Brancher votre casque sur votre ordinateur et attendre l'installation du pilote avant de vous connecter à la plateforme. **Le casque micro n'est pas obligatoire mais fortement conseillé.**
	- . La webcam n'est pas obligatoire.
	- . Utiliser un PC par personne.
- Si vous souhaitez participer à une classe virtuelle sur votre lieu de travail, s'assurer que les paramètres de protection numérique de votre établissement permettent l'accès à la classe virtuelle.
- Si vous êtes plusieurs, s'isoler dans des salles différentes avec chacun son PC afin de limiter les perturbations sonores.
- S'assurer de ne pas être sollicité par des préoccupations extérieures.
- Afin de débuter à l'heure la classe virtuelle, prévoir bien avant d'installer l'application VIA (cf. § A) puis de tester votre connexion et matériel (cf. § B).

## **A/ Installer l'application VIA**

L'application **Via** disponible pour **mobile, tablette et ordinateur**, permet d'utiliser le service numérique "**Ma cl@sse virtuelle**". L'installation de l'application VIA ne s'effectue **qu'une seule fois**.

**Remarque :** Avec votre application VIA, vous pouvez **participer** à une classe virtuelle **mais** vous ne pouvez pas en **créer** une. En effet, pour créer une classe virtuelle, se connecter à votre plateforme « **Ma classe virtuelle** » avec un navigateur (Firefox conseillé, cf. tutoriel « **création d'une classe virtuelle** ») et non votre application VIA.

- **1-** Se rendre sur **https://assistance.sviesolutions.com/language/fr/via-app/**
- **2-** Choisir son téléchargement et cliquer sur "**télécharger**".
- **3-** Une fenêtre s'ouvre. Cliquer alors sur « **Enregistrer le fichier** ».

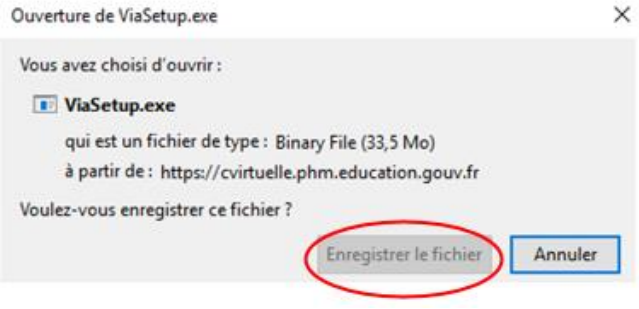

**4-** Cliquer sur la flèche **(1)** en haut à droite de votre navigateur (ici Firefox) puis sur « **ViaSetup.exe** » **(2)** pour lancer l'installation :

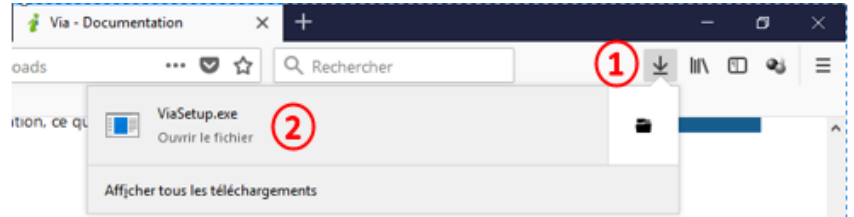

- **5-** Une fenêtre s'ouvre. Cliquer alors sur **« Installer seulement pour moi** ».
- **6-** Une autre fenêtre s'ouvre. Cliquer alors sur « **Installer** ».
- **7-** Cliquer sur « **Terminer** » à la fin de l'installation. **Il se peut qu'un écran blanc apparaisse**.

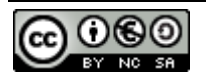

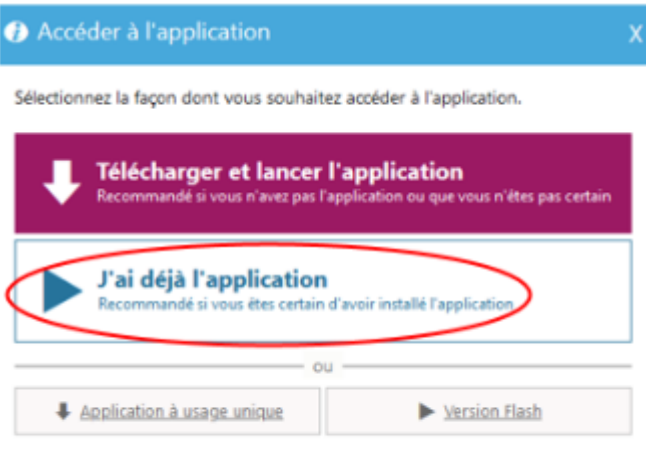

□ Mémoriser ma préférence (modifiable dans votre profil)

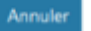

- 1- Se rendre sur **ETNA** et cliquer sur "**Ma cl@sse virtuelle**" dans "**outils métier**".
- 2- Cliquer sur "**Ma configuration**" colonne de gauche.
- 3- Cliquer sur "**Accéder à l'assistant de configuration**"
- 4- Une fenêtre s'ouvre. Cliquer sur "**J'ai déjà l'application**" (cf. copie d'écran ci-contre)

L'assistant de configuration s'exécute alors dans l'application VIA (installée § A).

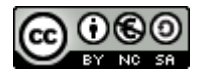